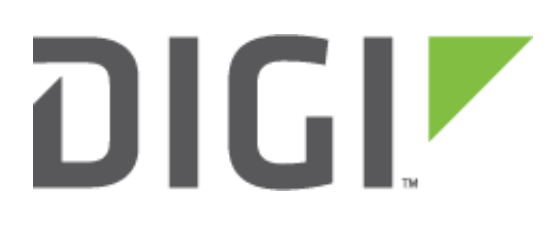

# **Quick Note 65**

## Configure an IPSec VPN tunnel between a TransPort WR router and a DAL router.

**Digi Technical Support 10 November 2020**

## **Contents**

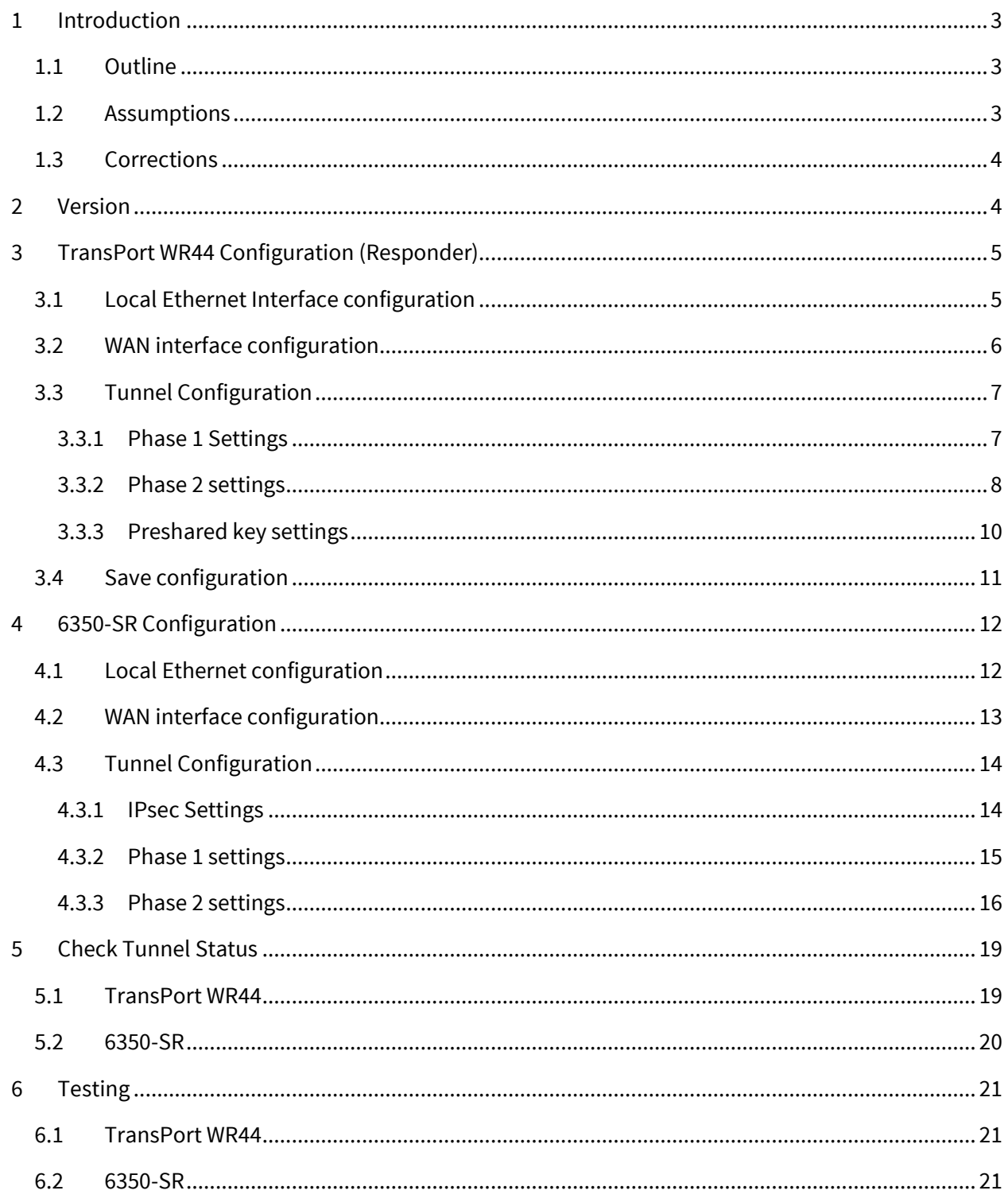

## <span id="page-2-0"></span>**1 INTRODUCTION**

## <span id="page-2-1"></span>**1.1 Outline**

This document will describe how to configure an IPSec VPN tunnel between 6350 SR as the INITIATOR and a TransPort WR router as the RESPONDER. The document will assume that WAN connectivity is configured and available on both units.

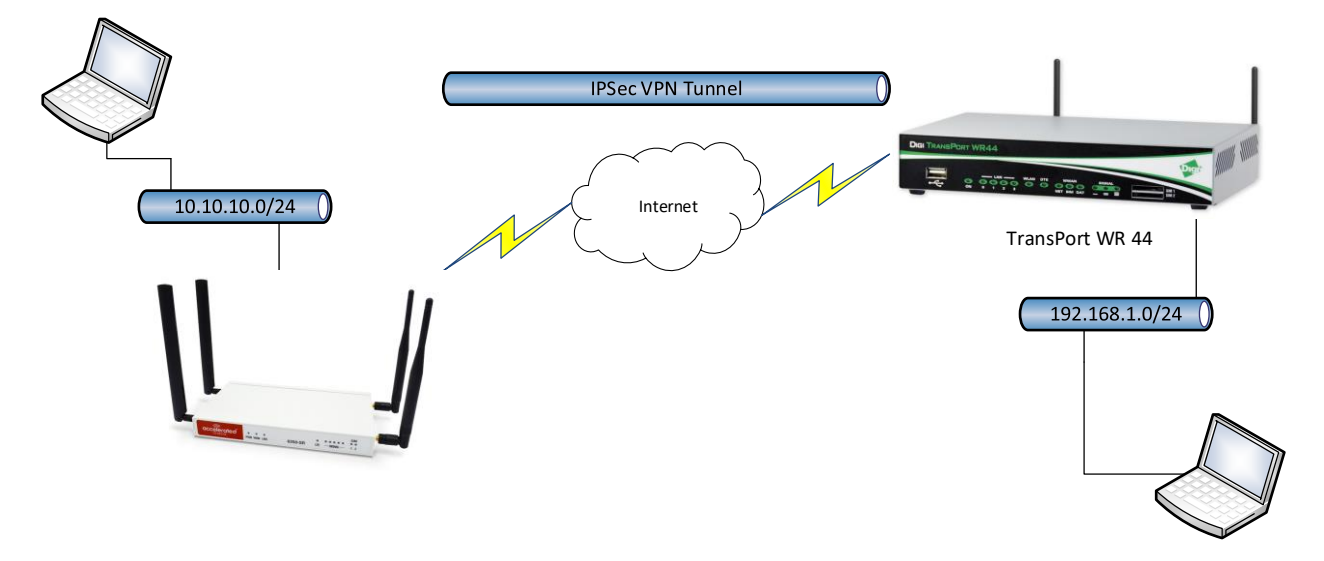

## <span id="page-2-2"></span>**1.2 Assumptions**

This guide has been written for use by technically competent personnel with a good understanding of the communications technologies used in the product and of the requirements for their specific application. It also assumes a basic ability to access and navigate a Digi TransPort router and configure it with basic routing functions

This application note applies to:

**Model:** Accelerated 6350-SR and Digi TransPort WR44

**Firmware versions: 6350-SR:** 18.1.29.41 and later **WR44:** 6.1.2.2 and later **Other Compatible Models:** Digi TransPort WR11,WR21,WR31, Digi IX Family, Digi EX Family, Digi TX Family, Digi 63xx Family.

**Configuration:** This document assumes that the devices are set to their factory default configurations. Most configuration commands are shown only if they differ from the factory default.

**Please note:** This application note has been specifically rewritten for the specified firmware versions and later but will work on earlier versions of firmware. Please contact [tech.support@digi.com](mailto:tech.support@digi.com) if your require assistance in upgrading the firmware of the 6530 SR or TransPort WR routers.

## <span id="page-3-0"></span>**1.3 Corrections**

Requests for corrections or amendments to this application note are welcome and should be addressed to: [tech.support@digi.com](mailto:tech.support@digi.com) Requests for new application notes can be sent to the same address.

## <span id="page-3-1"></span>**2 VERSION**

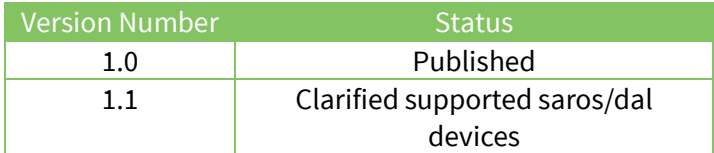

## <span id="page-4-0"></span>**3 TRANSPORT WR44 CONFIGURATION (RESPONDER)**

## <span id="page-4-1"></span>**3.1 Local Ethernet Interface configuration**

Navigate to:

#### **Configuration – Network > Interfaces > Ethernet > ETH 0**

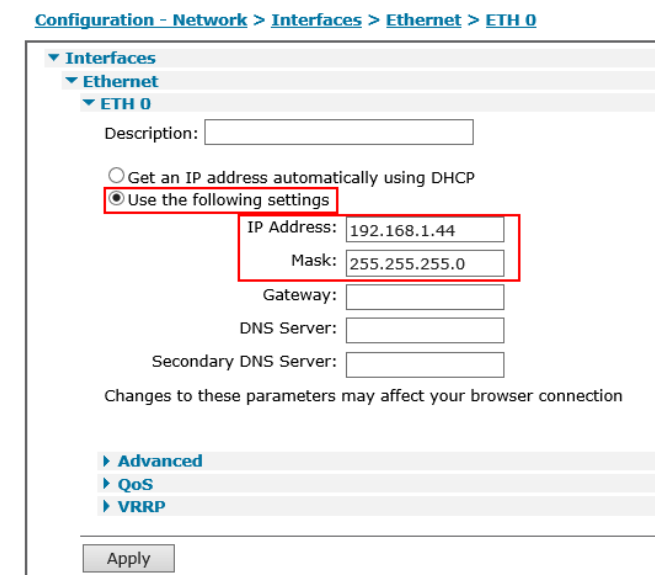

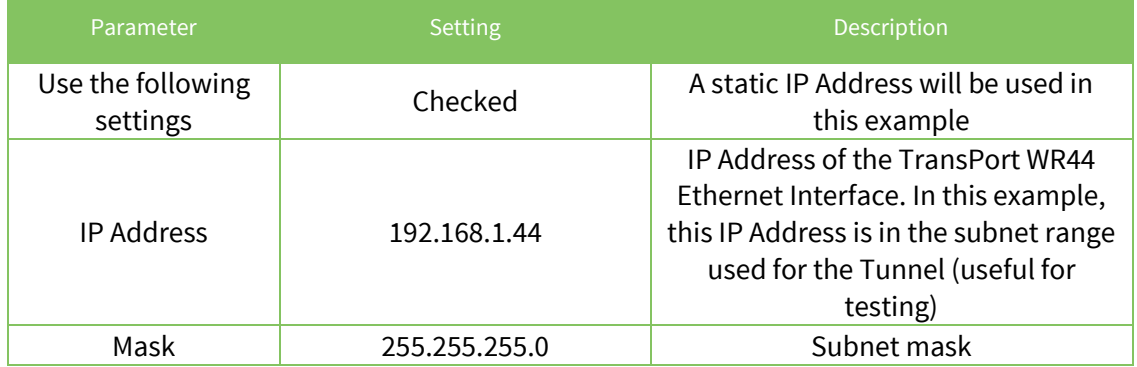

## <span id="page-5-0"></span>**3.2 WAN interface configuration**

In this example, the mobile interface will be used as the WAN interface on which the IPsec tunnel will be established.

Navigate to:

#### **Configuration – Network > Interfaces > Mobile**

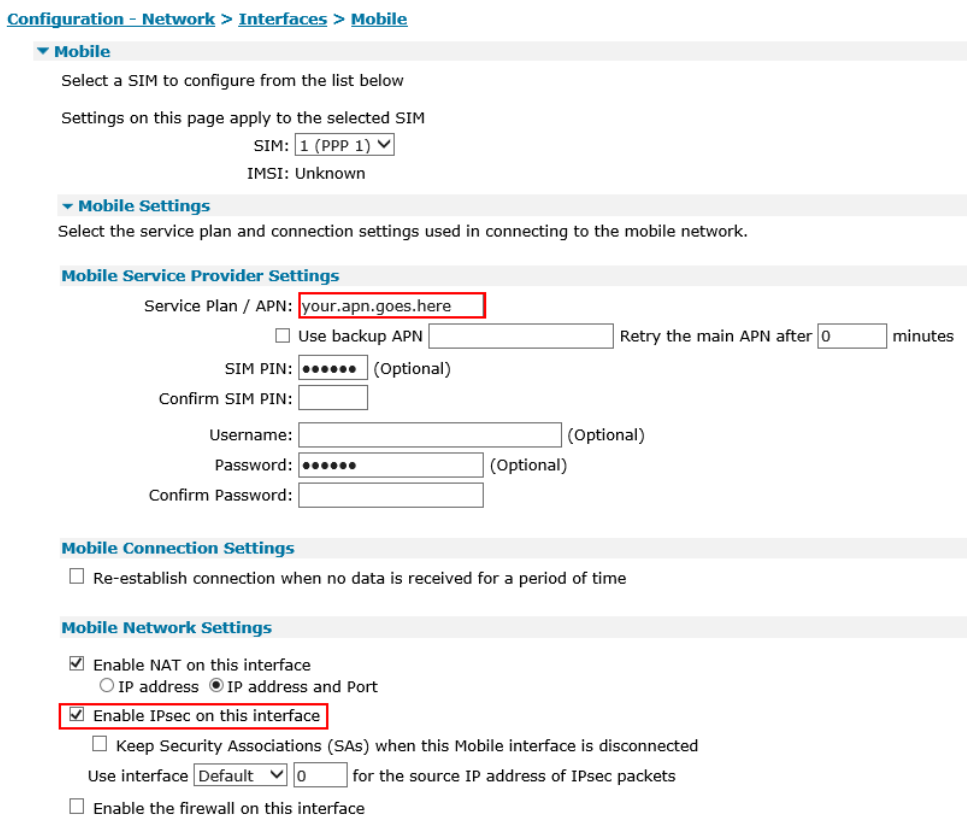

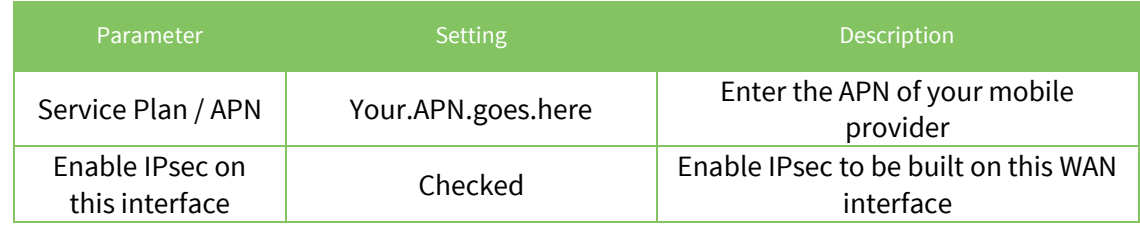

**Please note:** If required, enter a SIM PIN and Username/Password for this SIM card and APN.

## <span id="page-6-0"></span>**3.3 Tunnel Configuration**

Open a web browser to the IP address of the TransPort WR44 router.

## <span id="page-6-1"></span>**3.3.1 Phase 1 Settings**

Navigate to:

## **Configuration – Network > Virtual Private Network (VPN) >IKE > IKE 0**

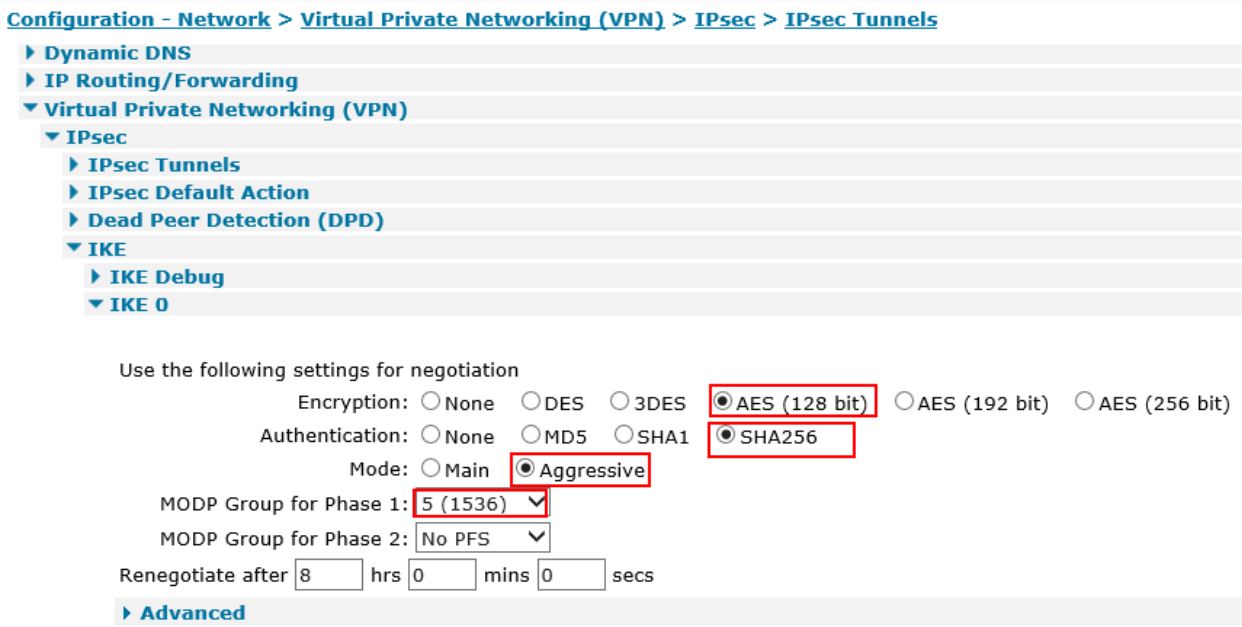

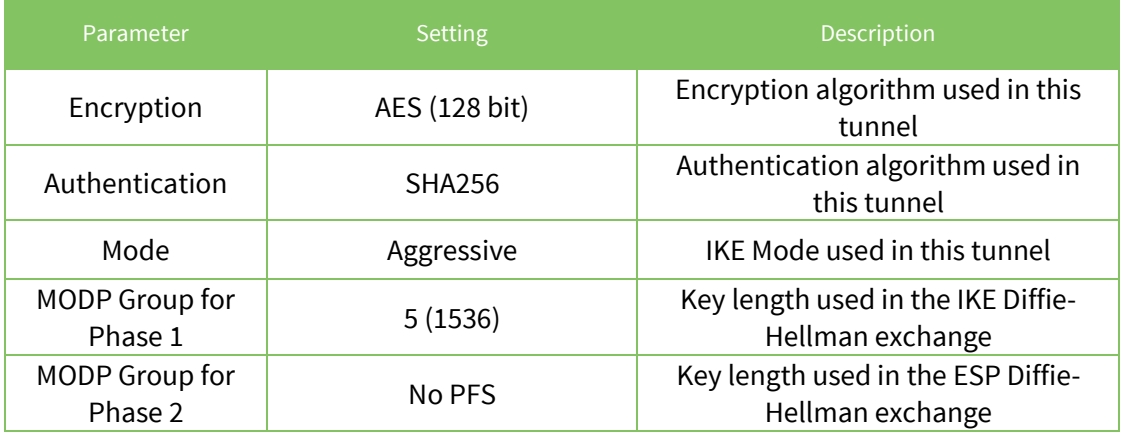

## <span id="page-7-0"></span>**3.3.2 Phase 2 settings**

Navigate to:

#### **Configuration – Network > Virtual Private Network (VPN) > IPsec > IPsec 0 – 9 > IPsec 0**

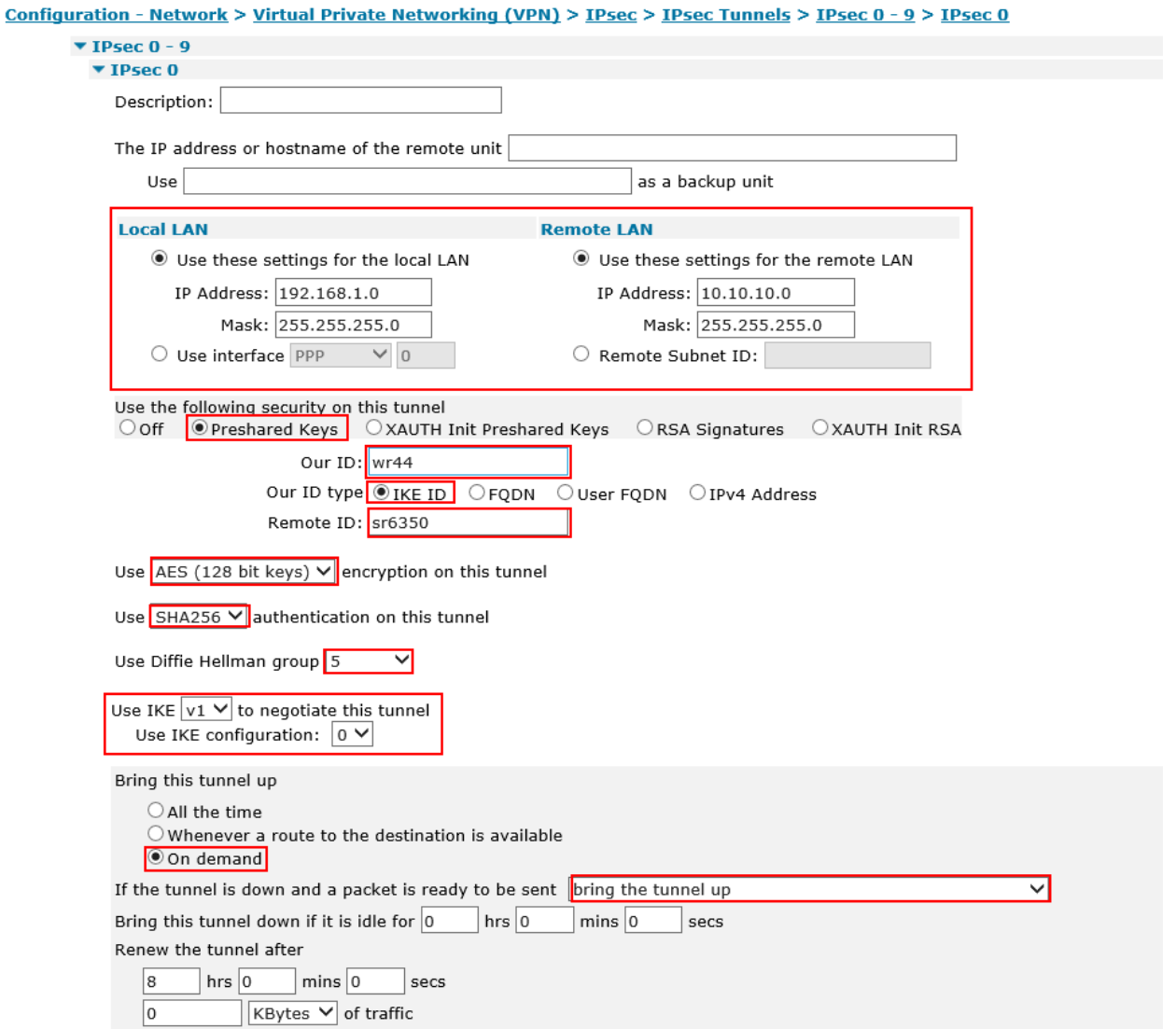

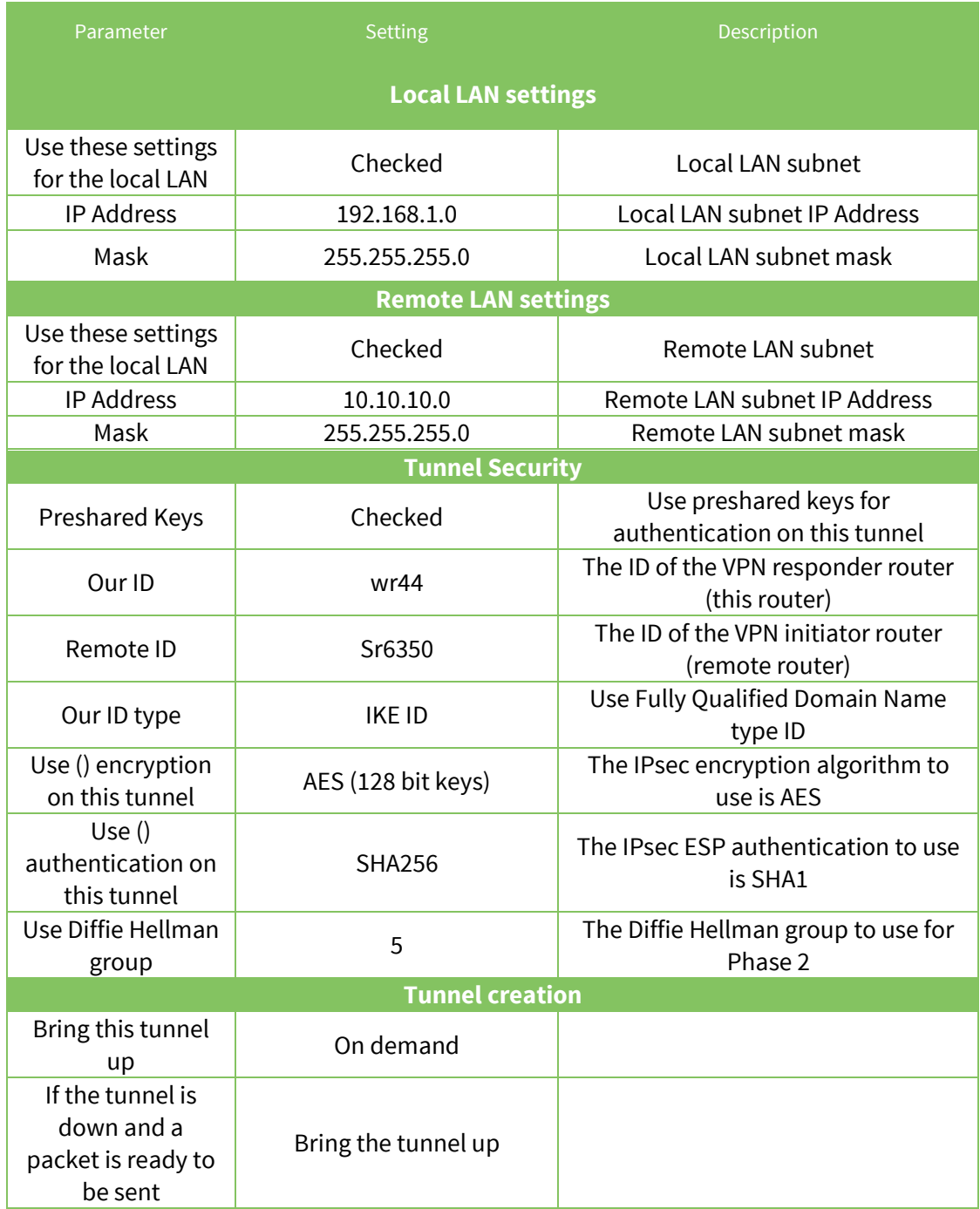

Click **Apply**

## <span id="page-9-0"></span>**3.3.3 Preshared key settings**

The pre-shared key is enabled by creating a username with the name of the remote peer (Remote ID from the Phase 2 settings) and the password is the preshared key.

Navigate to:

#### **Configuration – Security > Users > Users 0 - 9 > User 9**

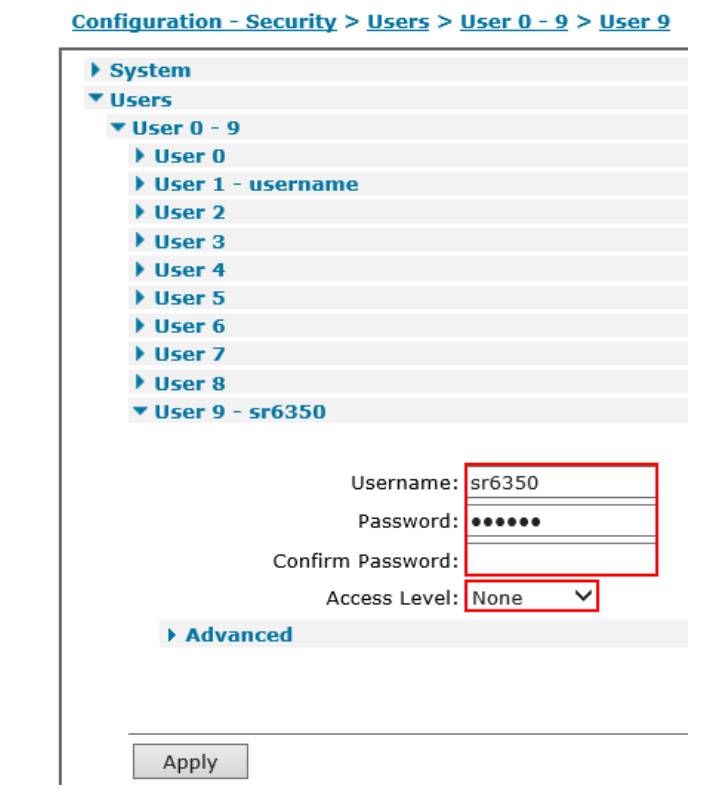

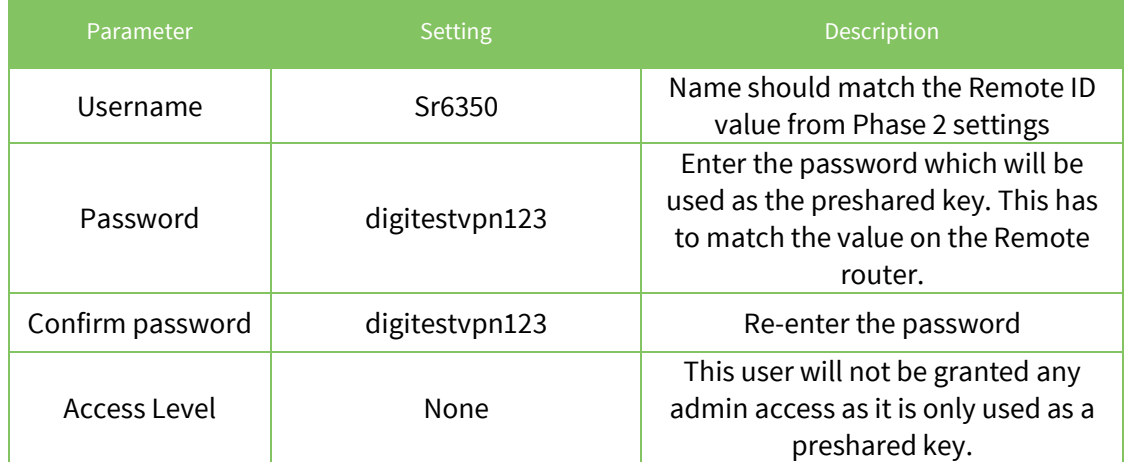

Click **Apply**

## <span id="page-10-0"></span>**3.4 Save configuration**

Navigate to:

#### **Administration – Save Configuration**

**Administration - Save configuration** Save current configuration to Config  $\boxed{0}$  (power up)  $\blacktriangleright$ Save Save all configuration. This includes the following . Save the current configuration to config 0 · Save the current firewall · Save all sregisters on all ports to profile 0 · Save all PAD parameters on all PADs to profile 0 Save All

Click **Save**. The configuration will now be saved to the unit.

## <span id="page-11-0"></span>**4 6350-SR CONFIGURATION**

**Please note:** The configuration examples in this document are shown with Central Management **disabled.**

## <span id="page-11-1"></span>**4.1 Local Ethernet configuration**

Navigate to:

#### **Configuration > Network > Interfaces > LAN > IPV4**

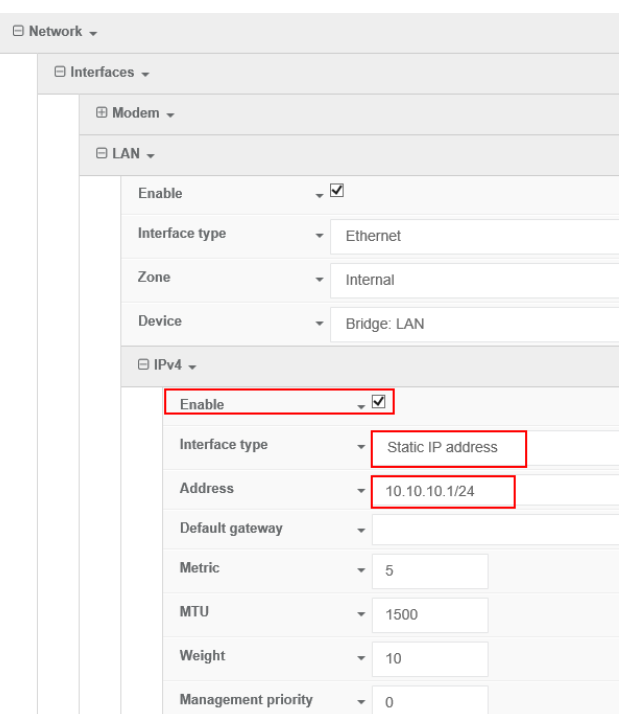

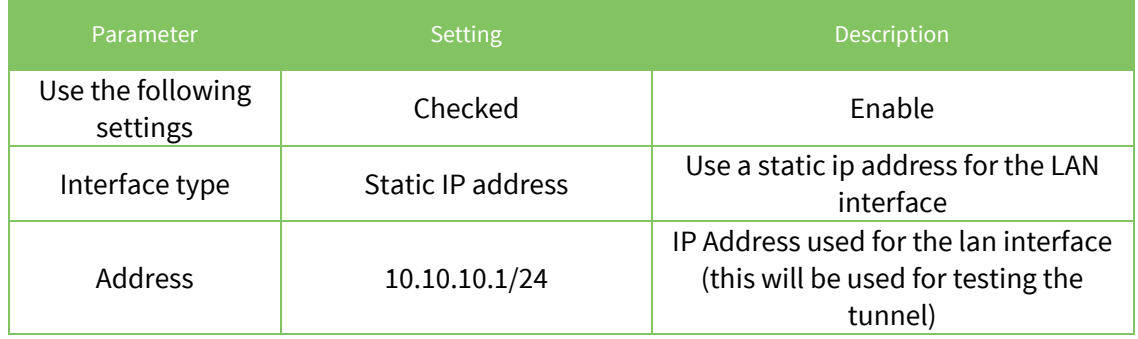

## <span id="page-12-0"></span>**4.2 WAN interface configuration**

In this example, the mobile interface will be used as the WAN interface on which the IPsec tunnel will be established.

Navigate to:

#### **Configuration > Modem**

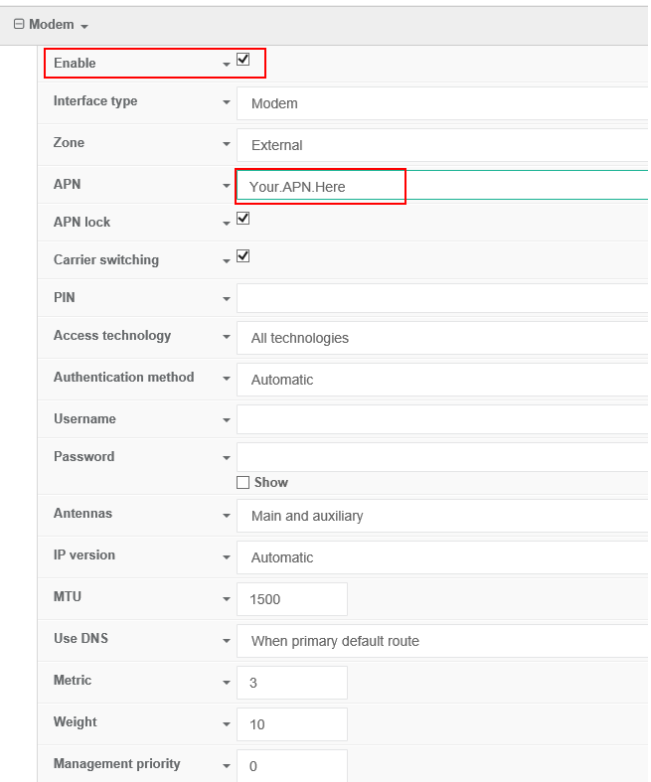

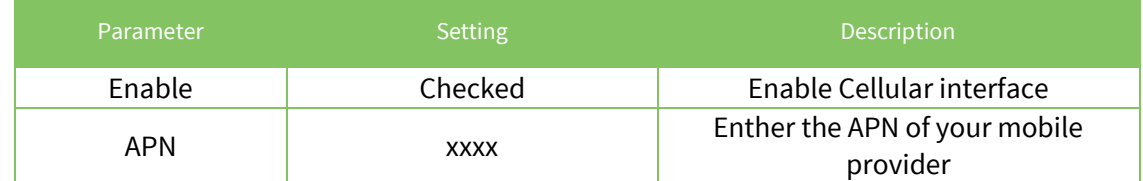

If your APN requires a USERNAME / PASSWORD enter them on this page.

If your SIM card requires a PIN code, enter it on this page.

Click **Save**

## <span id="page-13-0"></span>**4.3 Tunnel Configuration**

Open a web browser to the IP address of the 6350-SR router.

Navigate to:

#### **Configuration > VPN > IPsec**

Enter a desired IPsec tunnel name and click **Add**

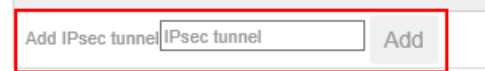

## <span id="page-13-1"></span>**4.3.1 IPsec Settings**

Configure the Main IPsec settings.

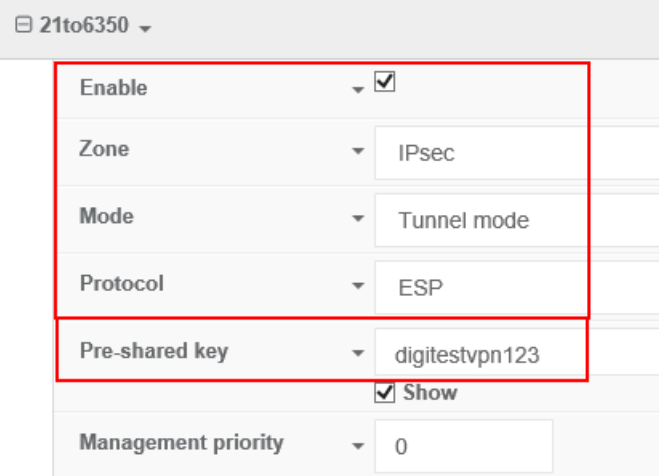

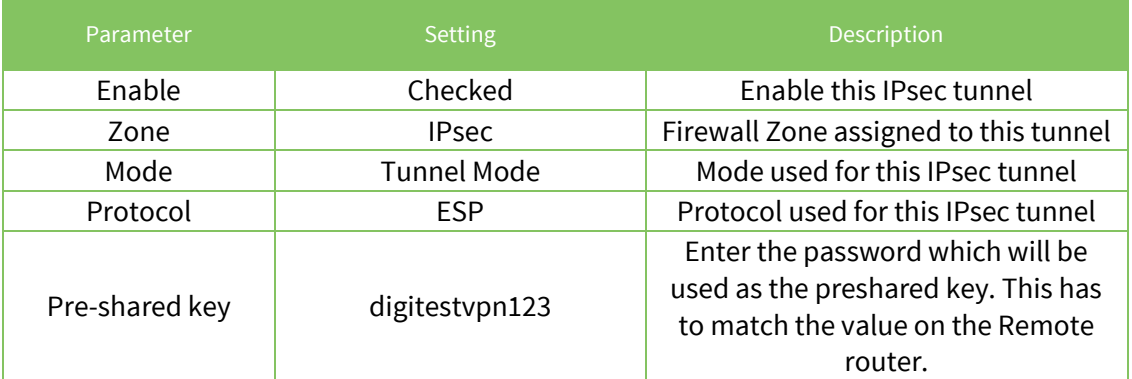

## <span id="page-14-0"></span>**4.3.2 Phase 1 settings**

Expand the **IKE** menu.

Configure Phase 1 settings.

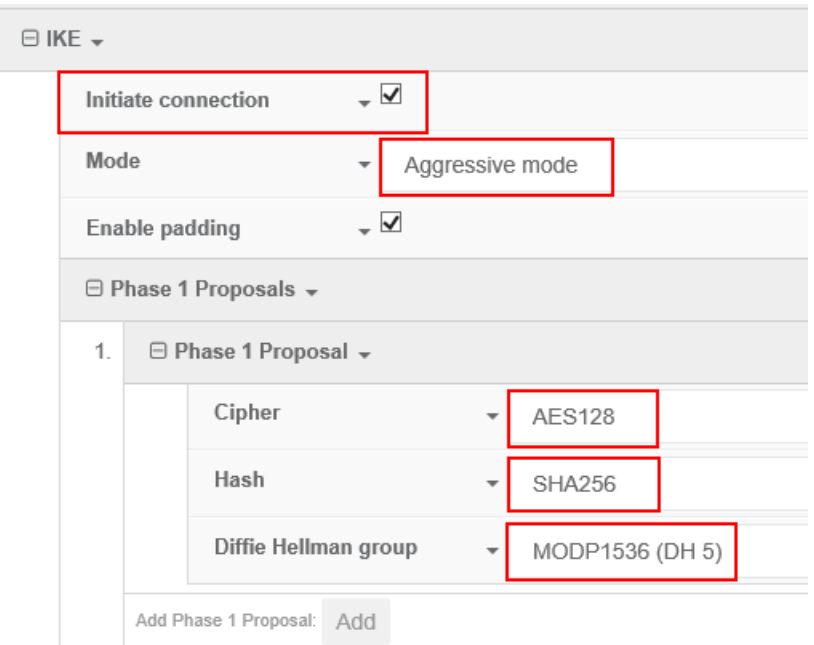

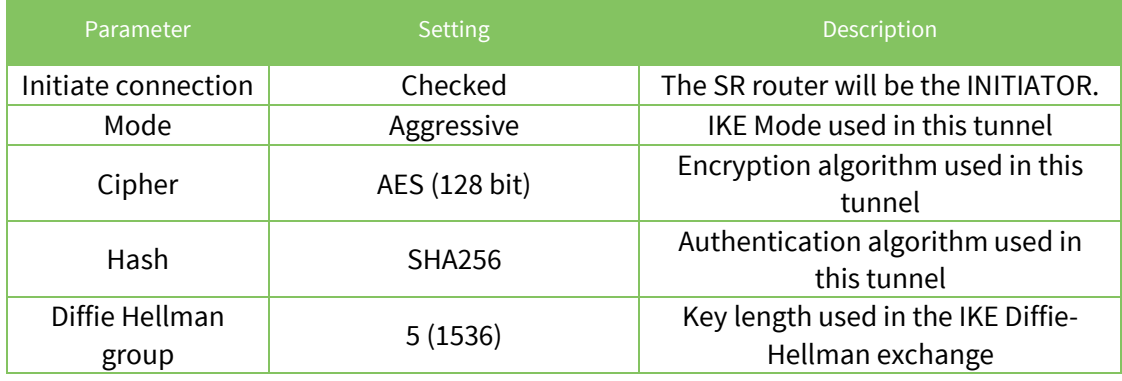

## <span id="page-15-0"></span>**4.3.3 Phase 2 settings**

Configure Phase 2 settings

#### Expand the **Phase 2 Proposals** menu.

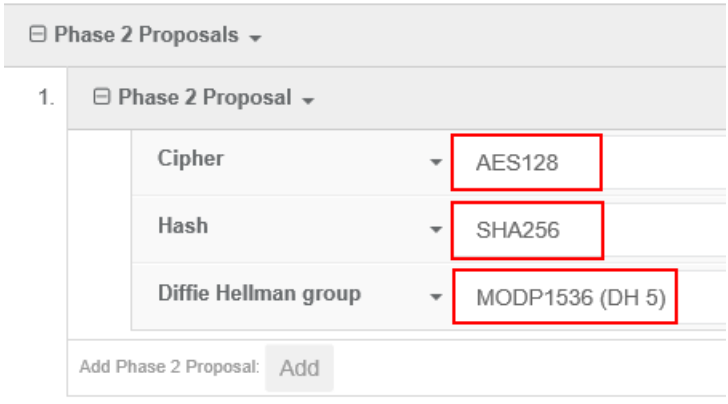

## Expand the **Local endpoint** menu.

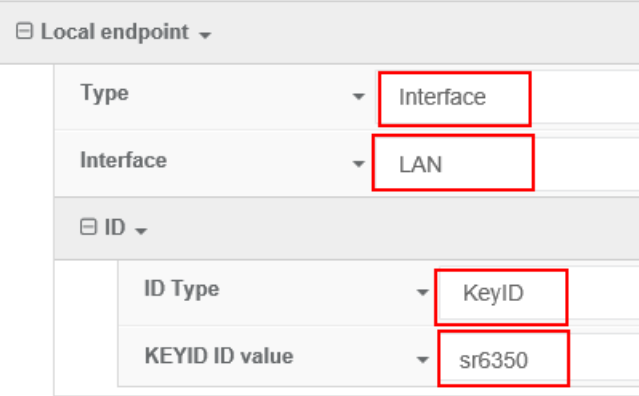

#### Expand the **Remote endpoint** menu.

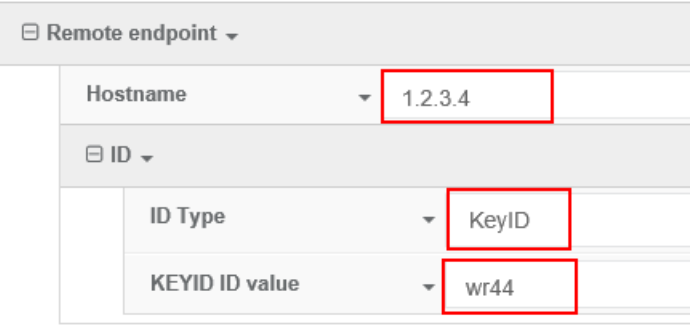

## Expand the **Policies** menu.

Click **Add** to add a new policy

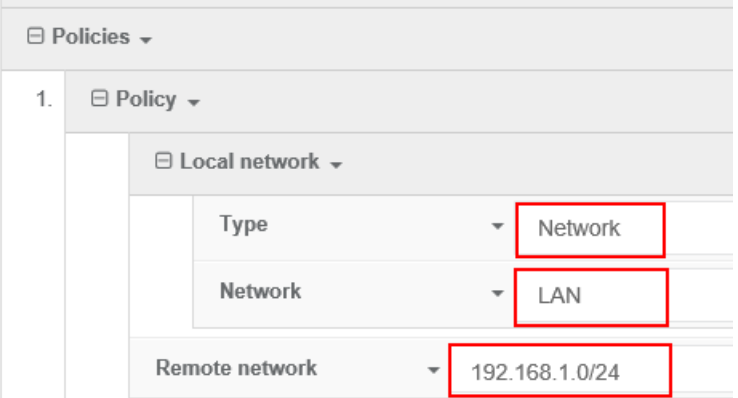

Click **Save**

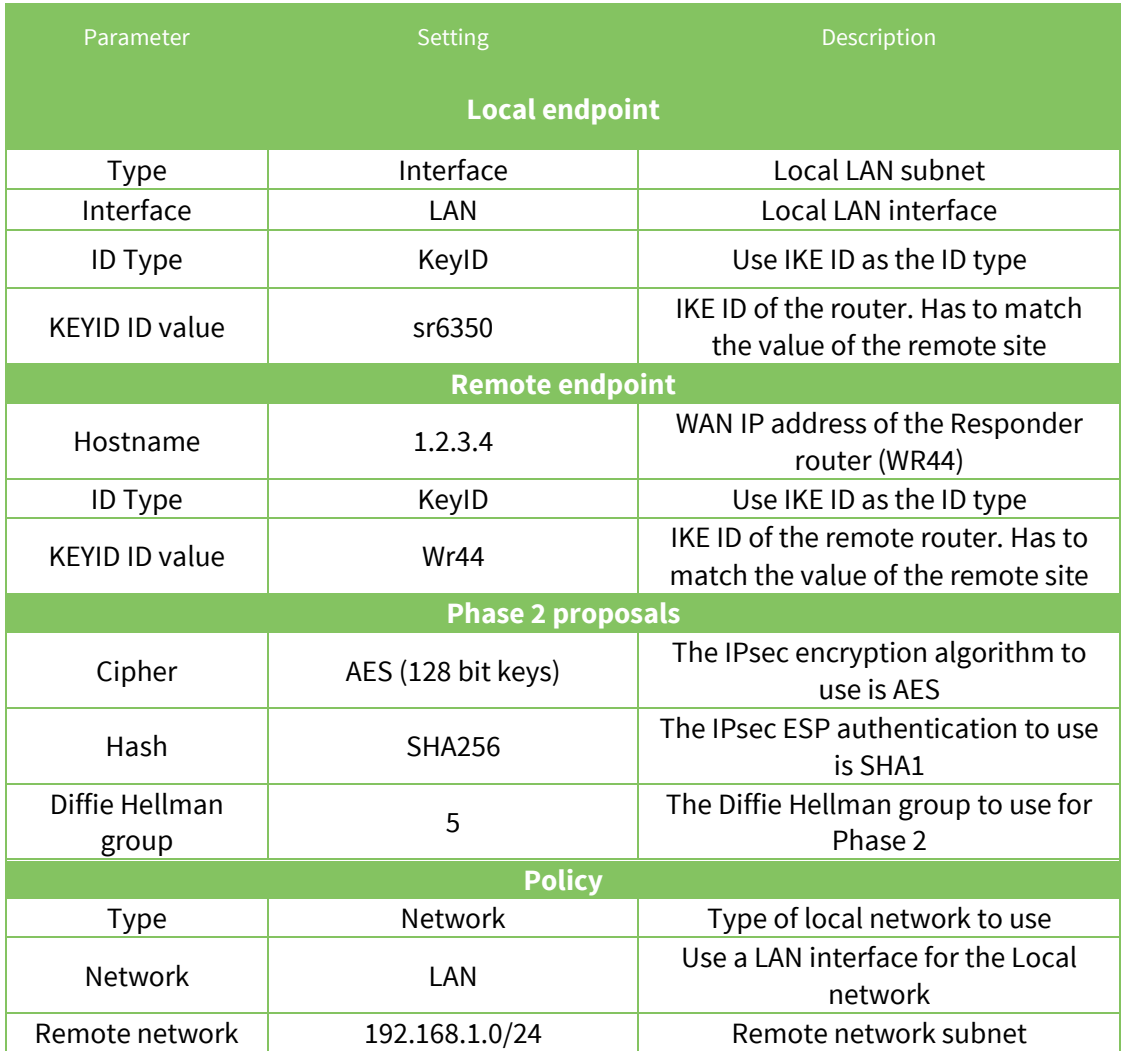

## <span id="page-18-0"></span>**5 CHECK TUNNEL STATUS**

## <span id="page-18-1"></span>**5.1 TransPort WR44**

#### Navigate to **Management – Event Log**

The following line should show that the tunnel was built successfully:

```
09:09:36, 07 Jun 2018,(2) IKE SA Removed. Peer: sr6350,Successful Negotiation
09:09:33, 07 Jun 2018,Eroute 0 VPN up peer: sr6350
09:09:33, 07 Jun 2018,New IPSec SA created by sr6350
09:09:33, 07 Jun 2018,(2) New Phase 2 IKE Session 92.184.117.187,Responder
09:09:32, 07 Jun 2018,(1) IKE Keys Negotiated. Peer: sr6350
09:09:31, 07 Jun 2018,(1) New Phase 1 IKE Session 92.184.117.187,Responder
```
Navigate to

#### **Management – Virtual Private Networking (VPN) > IPsec > IPsec Tunnels 0 – 9 > IPsec Tunnels 0 – 9**

Management - Connections > Virtual Private Networking (VPN) > IPsec > IPsec Tunnels > IPsec Tunnels 0 - 9 > IPsec Tunnels 0 - 9 IP Connections **PPP Connection** PPP Connections<br>Virtual Private Networking (VPN)<br>▼ IPsec ▼ IPsec Tunnels ▼ IPsec Tunnels 0 - 9<br>▼ IPsec Tunnels 0 - 9 Outhound V1 SAs # Peer IP Addr Local Network Remote Network AH ESP Auth ESP Enc IP Comp KBytes Delivered KBytes Left Time Left (secs) Interface VIP 0 92.184.117.187 192.168.1.0/24 10.10.10.0/24 N/A SHA256 AES(128) N/A PPP 1 N/A Remove  $\mathbf{Q}$  $\mathbf 0$ 3233 Remove All Inbound V1 S/ www.markey.com<br># Peer IP Addr Local Network Remote Network AH ESP Auth ESP Enc IP Comp KBytes Delivered KBytes Left Time Left (secs) Interface VIP  $0 \quad 92.184.117.187 \quad 192.168.1.0/24 \quad 10.10.10.0/24 \quad N/A \quad \text{SHA256} \quad \text{AES}(128) \quad N/A$ PPP 1 N/A Remove  $\overline{9}$  $\mathbf 0$ 3233 Remove All Outbound V2 SAs No Tunnels **Inbound V2 SAs** No Tunnels Refresh

## <span id="page-19-0"></span>**5.2 6350-SR**

#### Navigate to **Status > Tunnels**

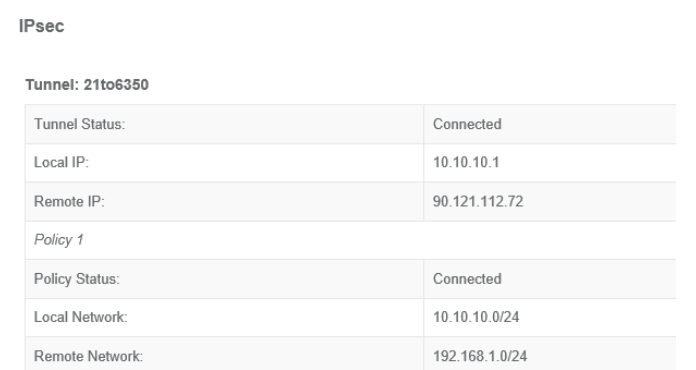

#### Navigate to **Terminal** and issue:

# **ipsec status**  Security Associations (1 up): 21to6350 1of1[4]: ESTABLISHED 16 minutes ago, 10.10.10.1[sr6350]...90.121.112.72[wr44] 21to6350\_1of1{1}: INSTALLED, TUNNEL, reqid 1, ESP in UDP SPIs: cc262ae7\_i d627e1b1\_o 21to6350\_1of1{1}: 10.10.10.0/24 === 192.168.1.0/24  $.10.10.0/24$  === 192.168.1.0/24

## <span id="page-20-0"></span>**6 TESTING**

Verify that data is going through the tunnel by issuing a ping from each side of the tunnel. In this example the local interface of each router is used.

## <span id="page-20-1"></span>**6.1 TransPort WR44**

From the web interface (similar to CLI), this can be done from **Administration – Execute a command**

Make sure to specify the interface used to generate this ping (in this example, we use ETH 0)

```
Ping 10.10.10.1 –e0
Pinging Addr [10.10.10.1]
sent PING # 1 
PING receipt # 1 : response time 0.63 seconds
Iface: PPP 1
Ping Statistics
Sent : 1
Received : 1
Success : 100 %
Average RTT : 0.63 seconds
OK
```
#### <span id="page-20-2"></span>**6.2 6350-SR**

From the web interface (similar to CLI), this can be done from **Terminal**

```
# ping 192.168.1.1 
PING 192.168.1.1 (192.168.1.1) 56(84) bytes of data. 
64 bytes from 192.168.1.1: icmp_seq=1 ttl=250 time=668 ms 
64 bytes from 192.168.1.1: icmp_seq=2 ttl=250 time=609 ms 
64 bytes from 192.168.1.1: icmp_seq=3 ttl=250 time=779 ms 
^{\wedge}C--- 192.168.1.1 ping statistics --- 
4 packets transmitted, 3 received, 25% packet loss, time 2999ms 
rtt min/avg/max/mdev = 609.999/686.033/779.459/70.272 ms
```